BrukerdokumentasjonBrukerdokumentasjon IS-0515

**THE Helsedirektoratet** 

**Brukerveiledning for vedlikehold og registrering i RESH**

# <span id="page-1-0"></span>**FORORD**

Denne brukerveiledningen er laget for de som skal registrere og vedlikeholde informasjon i RESH.

Alle virksomheter som bidrar i den statlig finansierte spesialisthelsetjenesten i Norge har ansvar for å vedlikeholde informasjon om sine enheter i den nasjonale RESH databasen via web brukergrensesnittet som tilbys over helsenettet på siden [https://register.nhn.no/resh.](https://register.nhn.no/resh) Kontaktpersoner for den enkelte virksomheten/enheten har en brukerkonto og ansvaret for å legge inn og oppdatere opplysninger som det er nødvendig å publisere om sin virksomhet.

Mer informasjon om RESH finnes i "RESH tjenestebeskrivelse" og videre i dette dokumentet. Dette dokumentet vedlikeholdes som en komplett brukerveiledning for de personene som har fått ansvaret for å vedlikeholde en virksomhets informasjon i RESH.

Ved spørsmål eller behov for support kan man kontakte Norsk Helsenetts [kunde- og driftssenter.](http://www.nhn.no/kontakt/kontakt-oss-1)

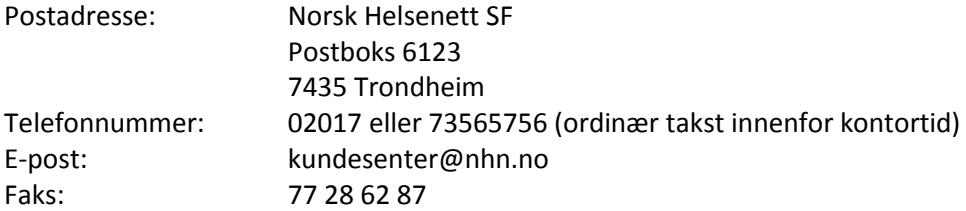

# <span id="page-2-0"></span>**INNHOLD**

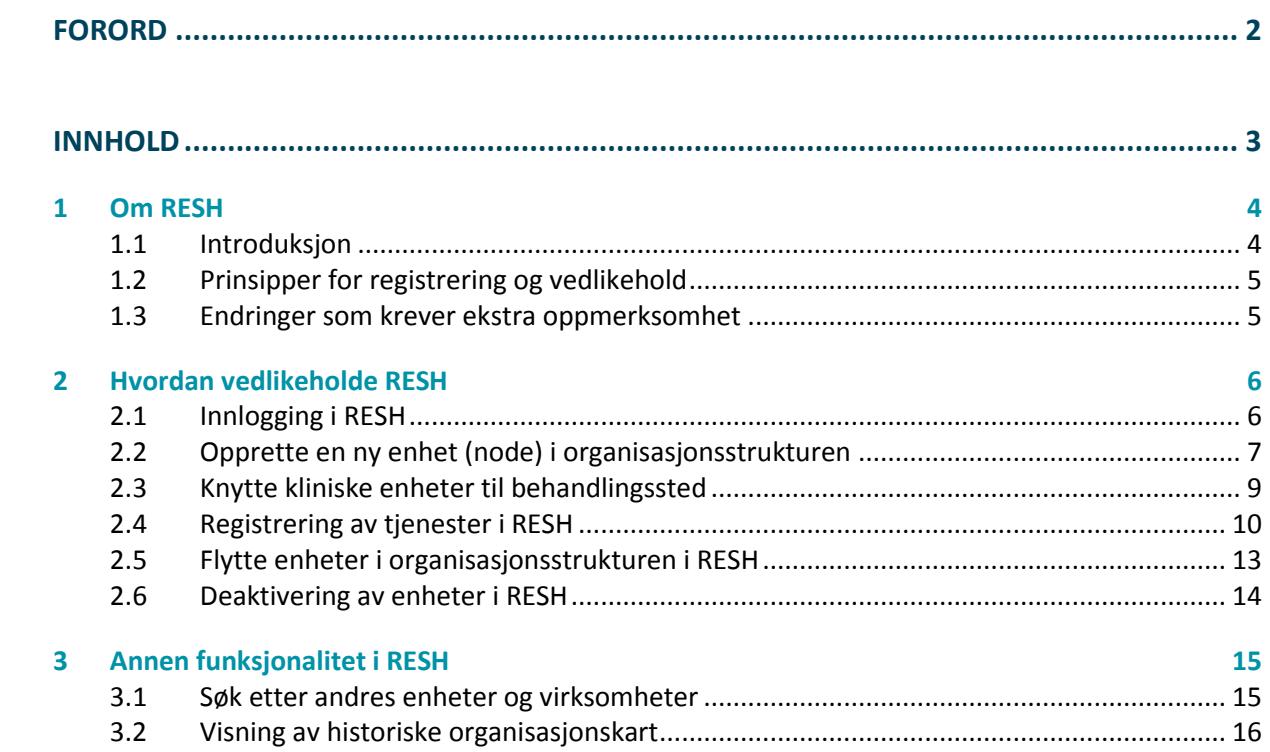

## <span id="page-3-0"></span>1 OM RESH

## <span id="page-3-1"></span>1.1 **Introduksjon**

RESH (Register over enheter i spesialisthelsetjenesten) er et nasjonalt register med informasjon om virksomhetenes organisatoriske struktur og kliniske virksomhet. I tillegg benyttes RESH som et nasjonalt verktøy til å øke kvaliteten på helsestatistikken i Norge. Informasjonen som registreres i RESH benyttes av flere andre sentrale tjenester som for refusjon av utgifter til pasientreiser, registrering og visning av ventetider ved de ulike behandlingsstedene og til statistikk for både NPR og SSB.

I RESH-databasen vedlikeholdes organisasjonskartet for de statlig finansierte spesialisthelsetjenestene i Norge. Dette inkluderer private virksomheter, spesialister og eventuelt kommunalt eide distriktsmedisinske senter som har avtale om levering av helsetjenester til de regionale helseforetakene. Hver enkelt virksomhet og enhet som registreres i RESH, får ved førstegangsregistrering i RESH tildelt en unik identifikator kalt RESH-id. RESH-id'en hverken endres eller slettes, den følger bestandig enheten som opprinnelig fikk den. Enheter slettes heller ikke, de stenges når de ikke lenger er virksomme og får da status som historiske enheter i RESH.

Alle virksomheter som bidrar i den statlig finansierte spesialisthelsetjenesten i Norge har ansvar for å vedlikeholde informasjon om sine enheter i den nasjonale RESH databasen via brukergrensesnittet på web som tilbys på<https://register.nhn.no/resh> (krever at du er på helsenettet).

Når RESH-id oppgis i rapporter fra enhetene i spesialisthelsetjenesten, kan man uavhengig av eventuelle omorganiseringer, til enhver tid plassere innhold i rapporteringene til det enkelte helseforetak, behandlingssted og den enkelte RESH-enheten. Dette gjøres ved å sammenholde rapportene med organisasjonskartet i RESH slik det så ut på rapporteringstidspunktet. (Web service operasjoner for søk etter enheter og plassering av disse i trestrukturer er dokumentert i et eget dokument; Introduksjon til integrasjon med registrene).

RESH har to ulike visninger tilgjengelig i brukergrensesnittet. Den ene visningen viser organisasjonsstrukturen som en trestruktur, og er den mest brukte visningen. Det er denne som presenteres når man navigerer seg inn på en virksomhet. I tillegg til dette kan man i den andre visningen se alle enheter som er koblet til et behandlingssted. I denne behandlingsstedsturkturen vises alle behandlingssteder som er koblet til minst én enhet i organisasjonsstrukturen. Fra august 2015 kan enheter som er koblet til et behandlingssted kobles sammen med behandlinger fra Fritt behandlingsvalg for å vise ventetider til innbyggere via helsenorge.no. Koblingen av behandlinger til RESH-noder gjøres av Pasientrådgivere via Helsetjenestekatalogen.

## <span id="page-4-0"></span>1.2 **Prinsipper for registrering og vedlikehold**

Norsk Helsenett oppretter virksomhetene på toppnivå, med den informasjon som er tilgjengelig fra Enhetsregisteret eller Bedrifts- og Foretaksregisteret. Det må meldes fra til Brønnøysundregistrene dersom feil informasjon (navn, adresseinformasjon, næringskode o.l.) er registrert.

Norsk Helsenett oppretter deretter brukerkonti som gir virksomhetenes personell tilgang til å vedlikeholde virksomhetens detaljerte informasjon i RESH i henhold til retningslinjer gitt i denne veiledningen og følgende prinsipper;

- 1. Det administrative organisasjonskartet i RESH skal vise virksomhetens reelle administrative organisasjonskart, med detaljerte opplysninger knyttet til de enheter som inngår. I tillegg til enhetens navn og adresse, ansvarlig person etc., er hovedvekten lagt på å beskrive hvilken klinisk virksomhet de enkelte enheter i organisasjonskartet utfører og ved hvilke behandlingssteder den kliniske virksomheten utføres.
- 2. Det administrative organisasjonskartet i RESH må være så detaljert at de organisatoriske enhetene som står på laveste nivå (løvnodene) ikke har virksomhet på flere geografiske lokasjoner. Dermed kan løvnodene kun tilhøre ett behandlingssted.
- 3. Fra juni 2015 kan man koble alle enheter (noder) i organisasjonsstrukturen til et behandlingssted, ikke kun løvnodene. Detaljeringsnivået under en enhet som er koblet til et behandlingssted kan virksomheten selv bestemme, eksempelvis: ulike sengeposter, tun, rom etc. Det er fra og med juni 2015 heller ikke nødvendig at det er lagt til en tjeneste på RESHnoden for å kunne koble den til et behandlingssted.

## <span id="page-4-1"></span>1.3 **Endringer som krever ekstra oppmerksomhet**

Som følge av at RESH enheter skal knyttes til behandlinger og undersøkelser i Helsetjenestekatalogen er det noen endringer i brukergrensesnittet til RESH som krever ekstra oppmerksomhet;

Dersom en enhet har tjenester fra Helsetjenestekatalogen knyttet til seg, og enheten skal kobles til et nytt behandlingssted, vil tjenestene og ventetidene i Helsetjenestekatalogen bli deaktivert inntil enheten er koblet til et nytt behandlingssted. Dersom det ikke er de samme tjenestene som utføres ved det nye behandlingsstedet må en pasientrådgiver kontaktes for å få rettet opp i dette.

## <span id="page-5-0"></span>2 HVORDAN VEDLIKEHOLDE RESH

## <span id="page-5-1"></span>2.1 **Innlogging i RESH**

Tilgang til RESH krever at maskinen du sitter på er tilknyttet helsenettet. Brukergrensesnittet er tilgjengelig p[å https://register.nhn.no/resh.](https://register.nhn.no/resh) Vedlikehold av informasjon i registeret krever innlogging med brukernavn og passord. Søk etter eksisterende informasjon i RESH er tilgjengelig uten innlogging.

For å logge inn i RESH - Trykk på «Logg inn» i den grønne linja i toppen av skjermbildet, eller på teksten «logge inn» i informasjonsfeltet til venstre i bildet.

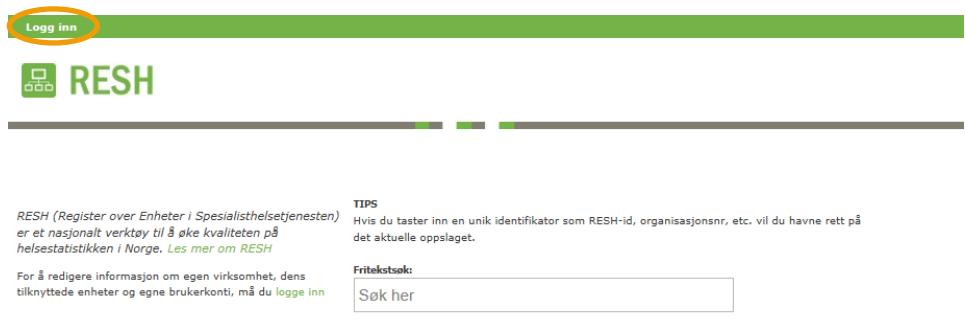

Skriv inn ditt brukernavn og passord i feltene og trykk deretter på «Logg inn»-knappen. Trykk på knappen «Glemt passord» dersom du har glemt passordet, for å få tilsendt passord til epostadressen som er registrert på brukernavnet.

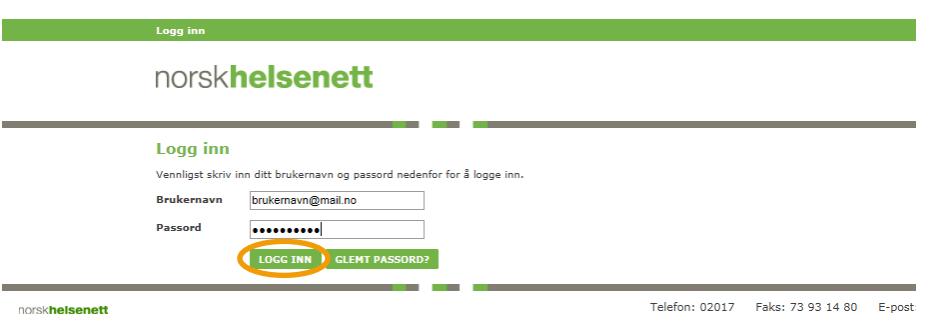

Etter innlogging kommer du til en visning for "din virksomhet", med en knapp for handlinger. Alle endringer som kan utføres på enhetene finner man ved å trykke på denne knappen.

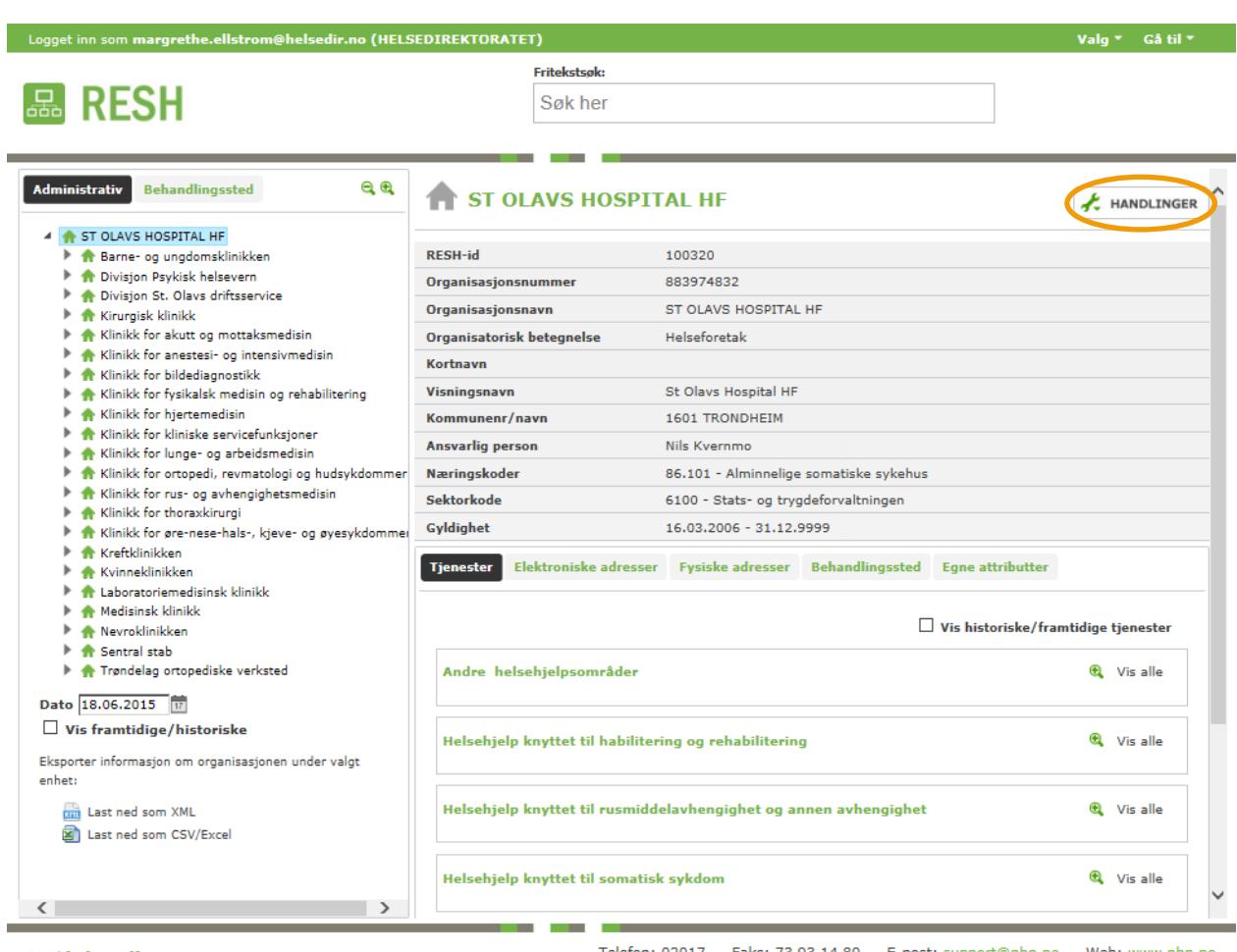

<span id="page-6-0"></span>norskhelsenett

Telefon: 02017 Faks: 73 93 14 80 E-post: support@nhn.no Web: www.nhn.no

## 2.2 **Opprette en ny enhet (node) i organisasjonsstrukturen**

Naviger til den enheten som skal få en ny enhet under seg. Åpne menyen ved å trykke på «handlinger», og velg «Ny underenhet».

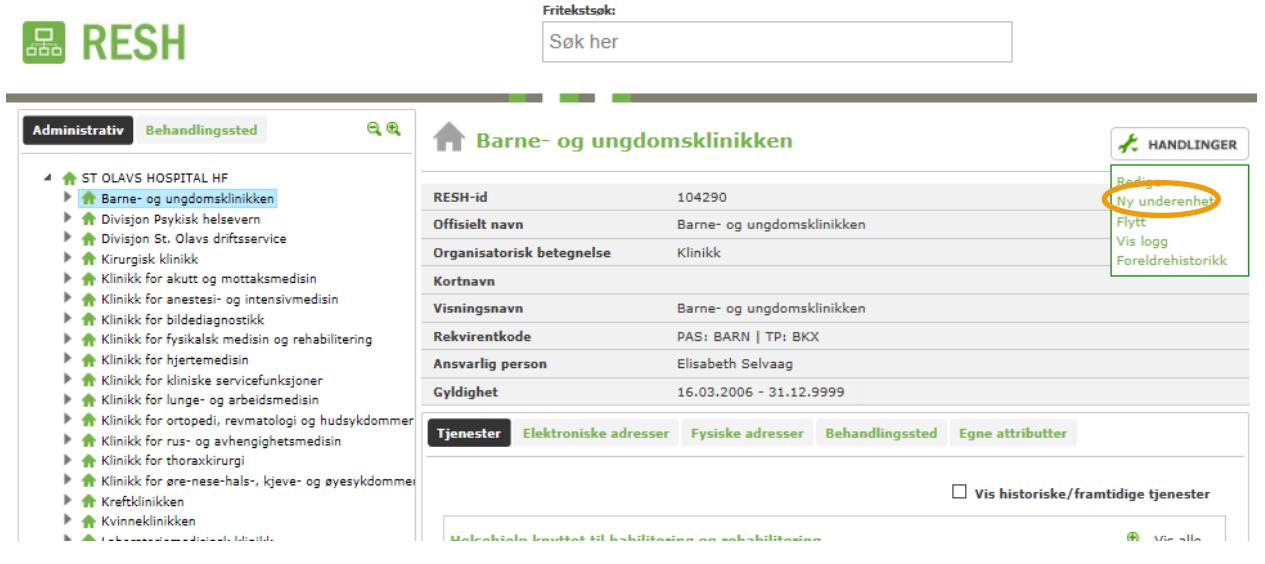

*Offisielt navn* og *organisatorisk betegnelse* er obligatoriske felter når en ny enhet skal opprettes, resten av feltene er valgfrie felter.

*Kortnavn* er et felt som ofte brukes til enhetens interne navn i virksomheten og benyttes av enkelte virksomheter som navn på enhetene i de pasientadministrative systemene.

*Visningsnavn* skal benyttes til innbyggervennlige navn på enhetene, som for eksempel Blodbanken.

*Rekvirentkode* kan legges inn dersom det er ønskelig.

*Ansvarlig person* er enhetens administrative leder.

*Gyldighet* er enhetens gyldighetsperiode. Dersom ikke annet registreres settes gyldighetsdato fra dagens dato og 100 år frem i tid. Dersom enheten opphører skal gyldighetsdatoen settes til dato for opphør. Da deaktiveres enheten i RESH fra datoen som blir satt.

For *elektroniske og fysiske adresser* kan man arve informasjon fra overliggende node ved å trykke på de grå knappene med hvite piler til høyre i bildet. Fanen *egne attributter* kan, om ønskelig, benyttes til å legge til ytterligere informasjon om enheten.

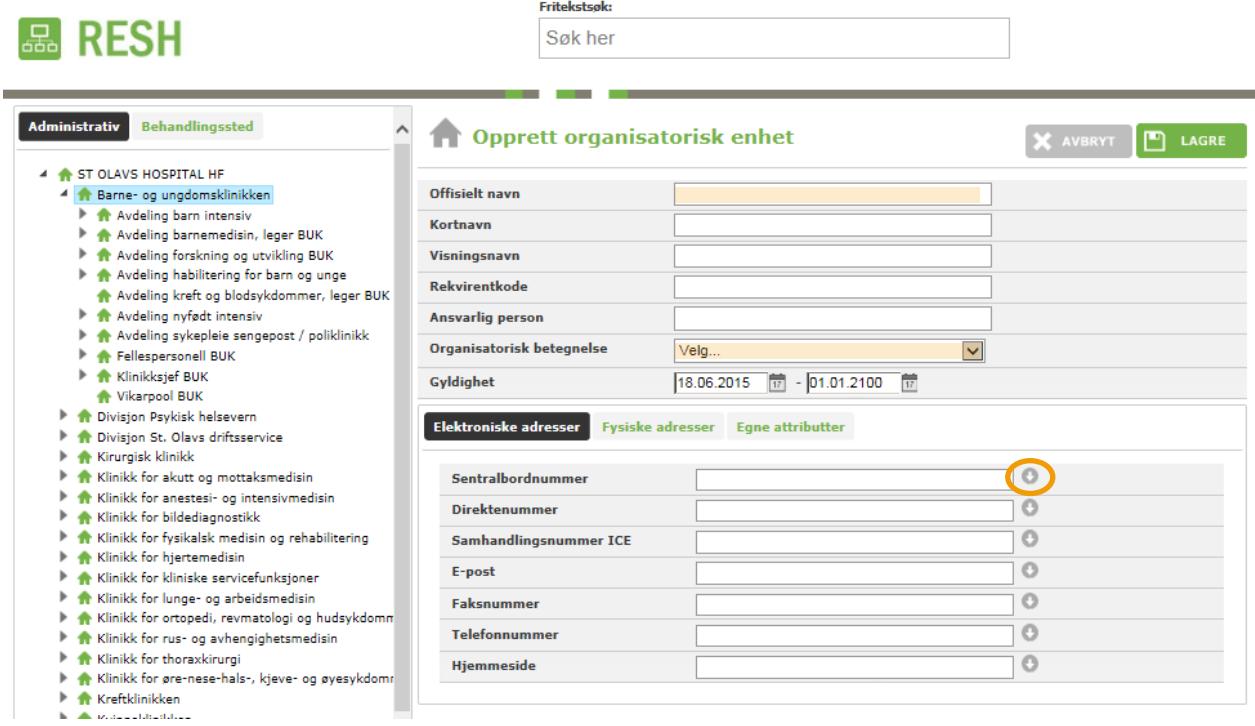

Etter å ha lagret enheten dukker den opp som ny enhet i organisasjonstreet.

## <span id="page-8-0"></span>2.3 **Knytte kliniske enheter til behandlingssted**

Alle enheter i organisasjonskartet som leverer en klinisk tjeneste som det skal registreres ventetider for, må knyttes til et behandlingssted. Det er mulig å koble et behandlingssted til en node på hvilket som helst nivå i RESH-strukturen. Behandlingsstedet arves ikke nedover i strukturen, men forteller oss om hvor det rapporteres fra i hierarkiet.

Velg enheten som skal kobles til et behandlingssted fra organisasjonsstrukturen. For den valgte enheten må man først velge «Rediger» fra menyen «Handlinger».

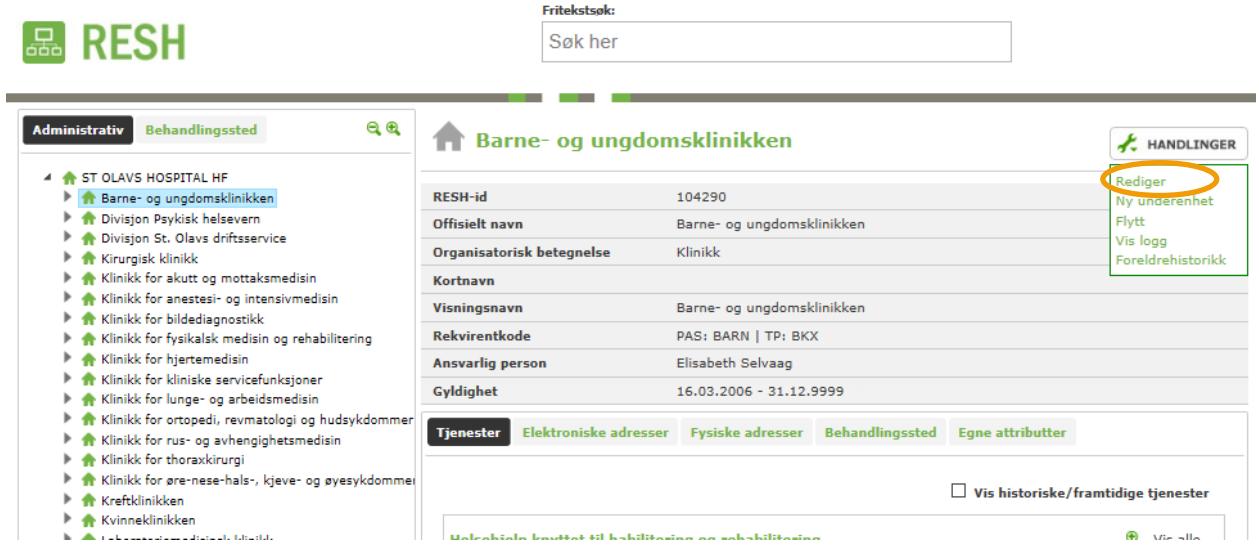

Trykk på fanen «Behandlingssted» for å kunne velge «+ koble til behandlingssted». Du får da opp en liste med de bedrifter som er registrert under ditt foretak i BoF (bedrifts- og Foretaksregisteret).

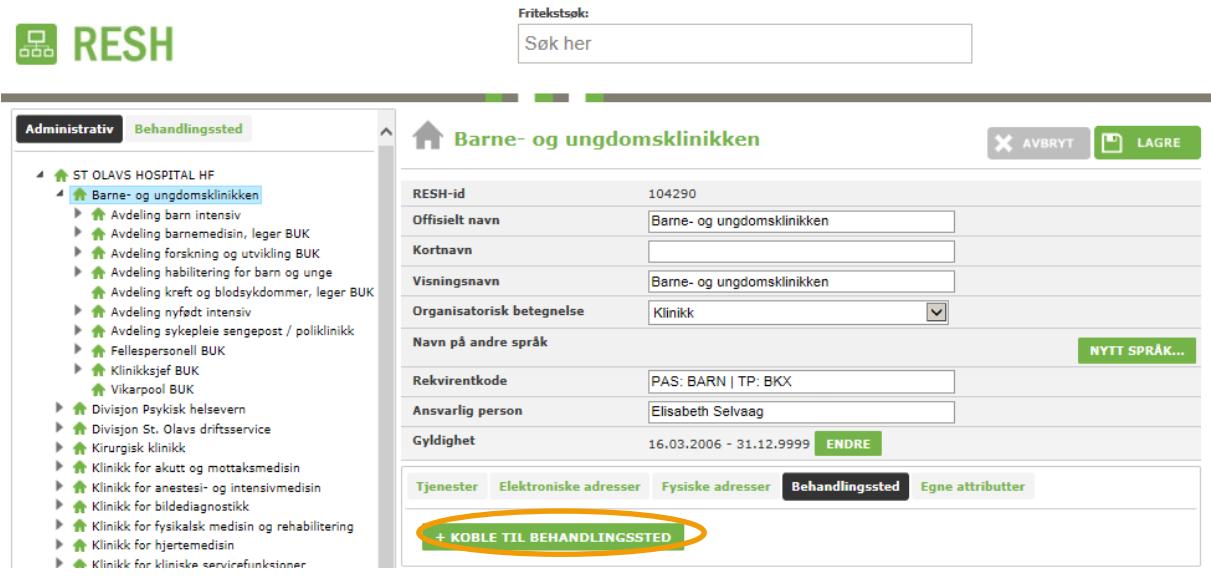

Velg den bedriften i listen som er riktig behandlingssted for enheten og trykk på «tilknytt behandlingssted». Du vil da motta en kvittering på at behandlingsstedet har blitt tilknyttet enheten.

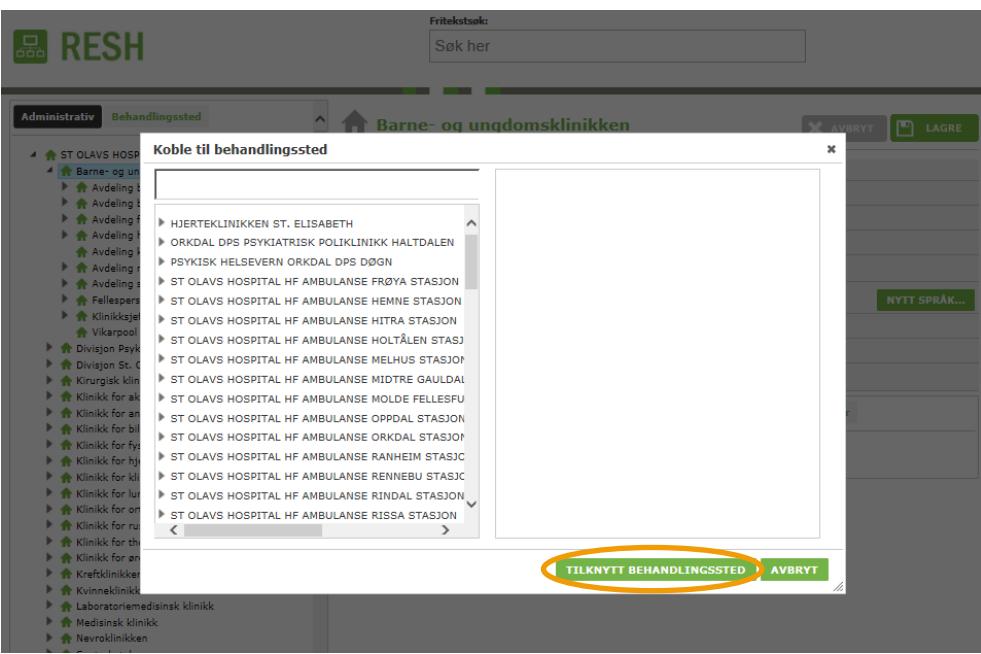

Behandlingsstedet vil nå ligge tilknyttet i fanen "Behandlingssted", og kan fjernes herfra dersom det skulle bli nødvendig. Når et behandlingssted er lagt til en enhet vil enheten vises i listen under behandlingsstedet i behandlingsstedsstrukturen.

and a state

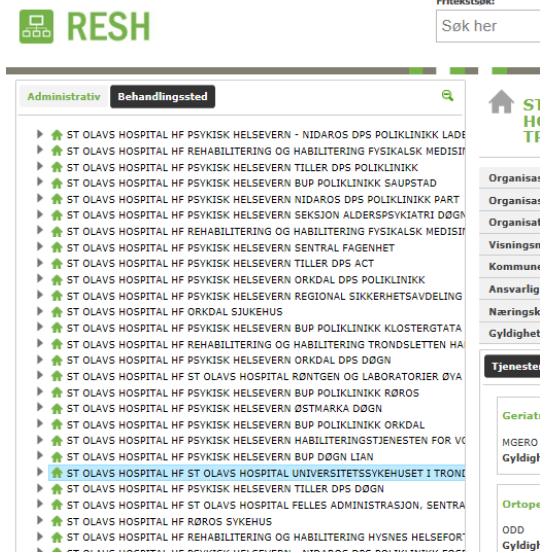

## <span id="page-9-0"></span>2.4 **Registrering av tjenester i RESH**

For å beskrive samlet hvilke kliniske tjenester de enkelte foretakene utfører, kan det knyttes detaljerte tjenestebeskrivelser til enhetene i organisasjonsstrukturen som tilbyr kliniske tjenester. Tjenestene akkumuleres til samlet visning etter hvert som man navigerer oppover i organisasjonstreet. Dermed vil man til enhver tid under fanen «tjenester» kunne se hvilke tjenester som tilbys i enhetene som administreres av et valgt foretak, eller en valgt enhet i foretaket. Når

enhetene i tillegg har blitt knyttet til behandlingssteder vil man også kunne se hvilke tjenester som samlet tilbys på det enkelte behandlingsstedet i behandlingsstedstrukturen.

For å legge til en tjeneste navigerer man først til enheten som tjenesten skal legges til. Når man har valgt rett enhet trykker man på «Rediger» i menyen «handlinger» for å komme til redigeringsskjermbildet. in 1911

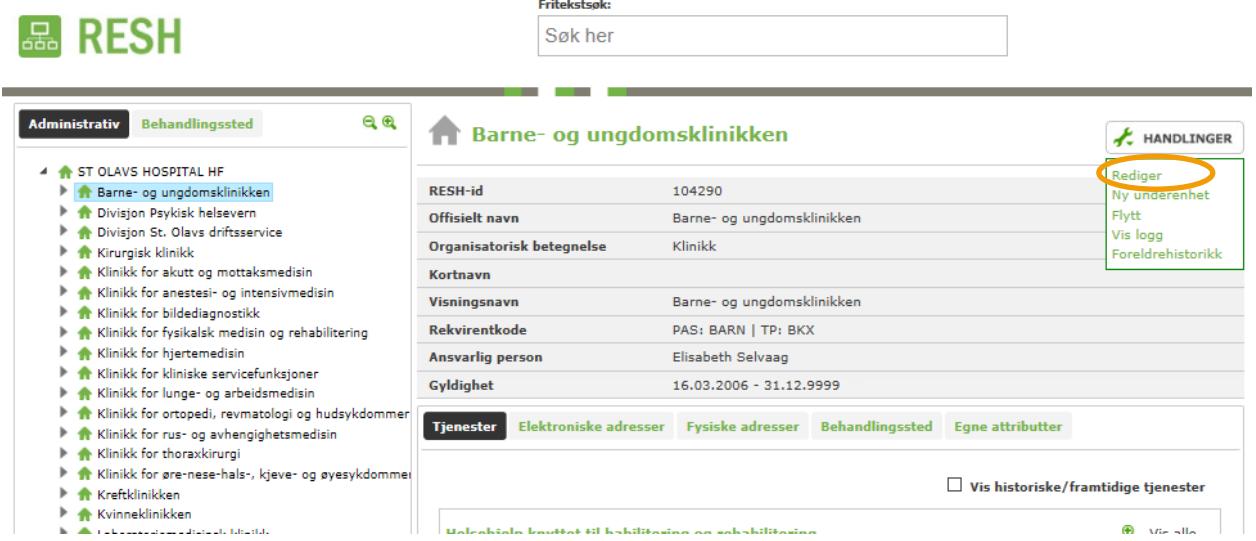

For å legge til tjenesten må man stå i fanen «Tjenester» og velge «+ ny tjeneste».

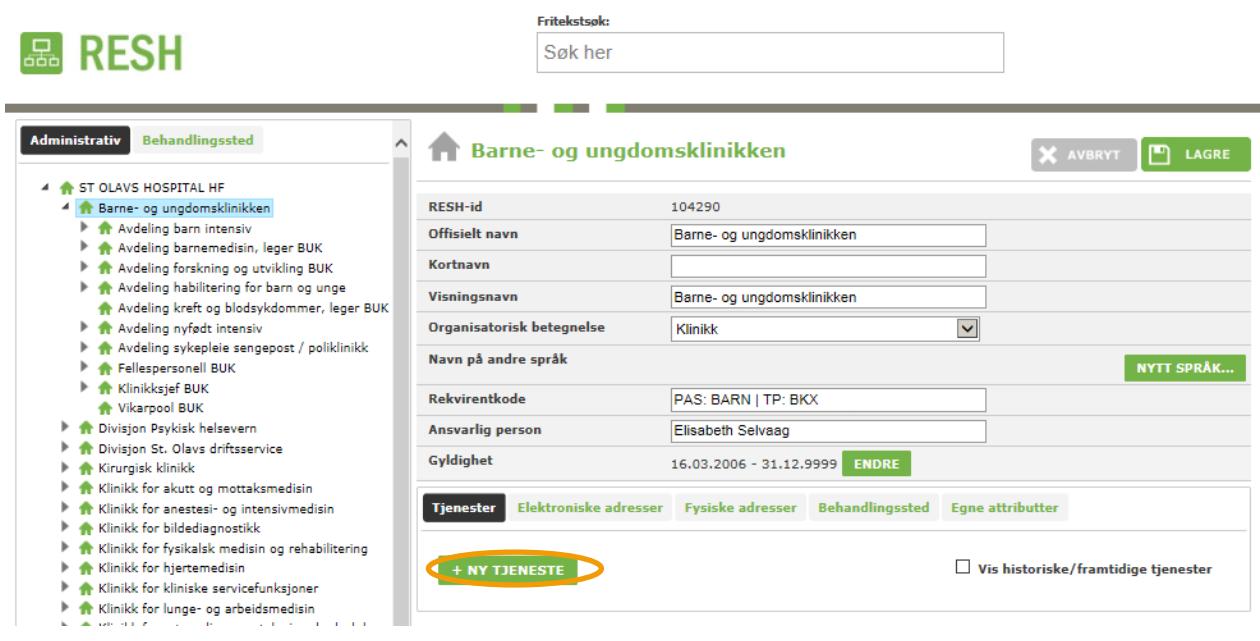

I dialogboksen som kommer opp, fyller man inn informasjon om tjenesten. Tjenester som foretaket legger inn er kun til internt bruk og foretaket velger selv i hvilken grad denne dialogboksen skal fylles ut. Når man har fylt ut det man ønsker å fylle ut, trykker man på opprett tjeneste.

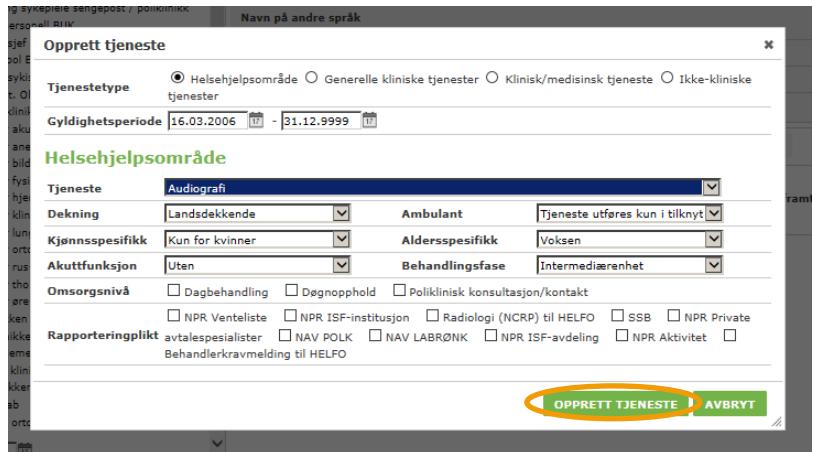

Den nye tjenesten vil med en gang bli synlig i fanen for tjenester. Tjenestene blir gruppert etter helsehjelpsområde og for å vise/skjule detaljer om tjenestene kan man trykke på forstørrelsesglasset. Det er kun gyldige tjenester som vises automatisk, men man kan også velge å vise historiske/fremtidige tjenester.

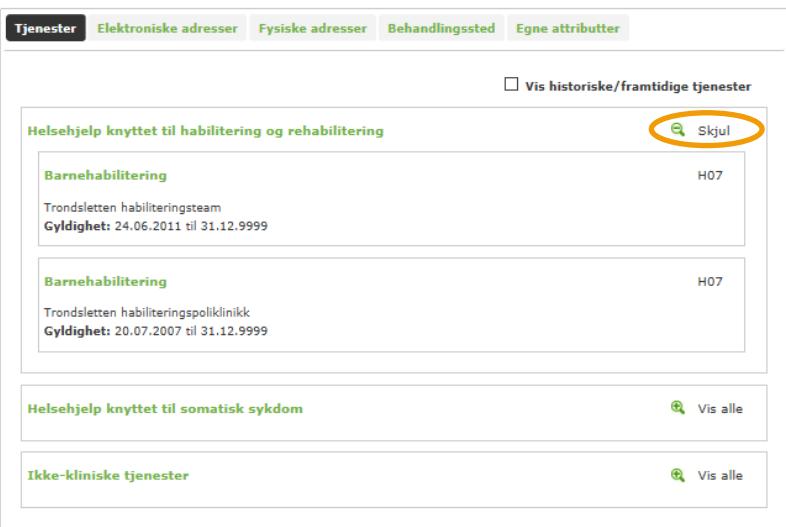

Merk at dersom man legger til en klinisk tjeneste på en node som ikke er koblet til et behandlingssted, vil det komme opp en merknad på dette øverst i skjermbildet. Dette er fordi kliniske tjenester bør være knyttet opp mot et behandlingssted.

## <span id="page-12-0"></span>2.5 **Flytte enheter i organisasjonsstrukturen i RESH**

Omorganiseringer kan medføre at man ønsker å flytte enheter i det administrative organisasjonskartet. Dette gjøres ved å navigere til enheten som skal flyttes og velge «Flytt» i menyen «handlinger».

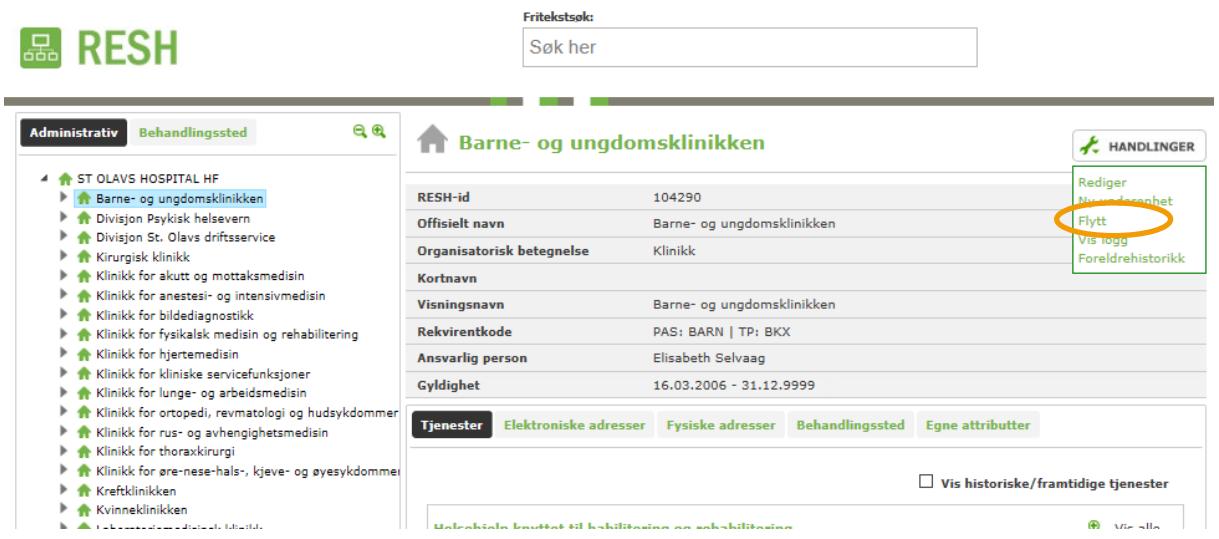

Når man har trykket på «Flytt» kommer det opp en dialogboks. I organisasjonstreet i dialogboksen navigerer man seg frem til den enheten man ønsker å flytte til, slik at ny «moderenhet» er valgt.

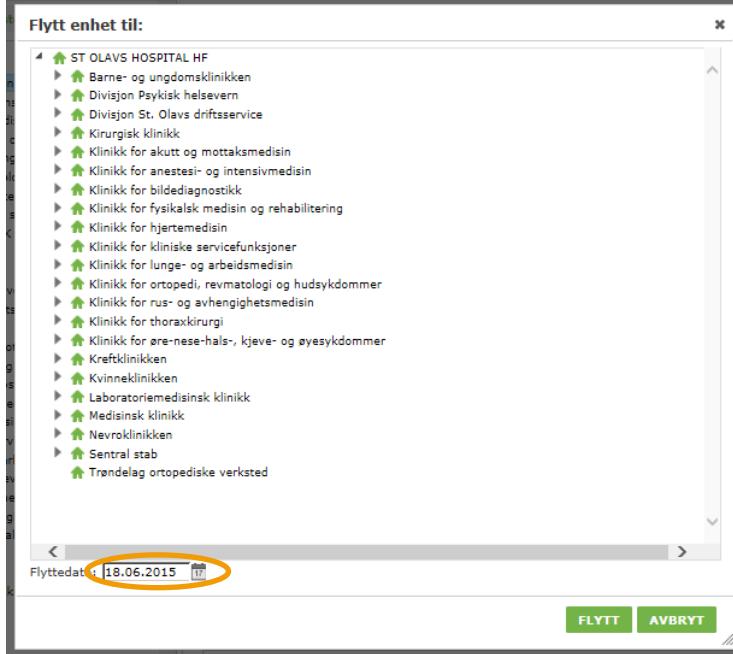

Sett dato for flytting i datofelt nederst i dialogboksen («Flyttedato») ved å velge år, måned, dato i kalender, eller ved å skrive dato direkte i feltet. Det er tillatt å sette historisk flyttedato hvis flytting allerede er skjedd. Ved å trykke på «flytt» flyttes enheten til den valgte «moderenheten» i organisasjonsstrukturen.

### <span id="page-13-0"></span>2.6 **Deaktivering av enheter i RESH**

Enheter som ikke lenger skal figurere i organisasjonskartet, skal deaktiveres. Dette gjøres ved å endre gyldighetsperioden. For å endre gyldighetsperioden velger man «Rediger» fra menyen «Handlinger» på den enheten man ønsker å deaktivere.

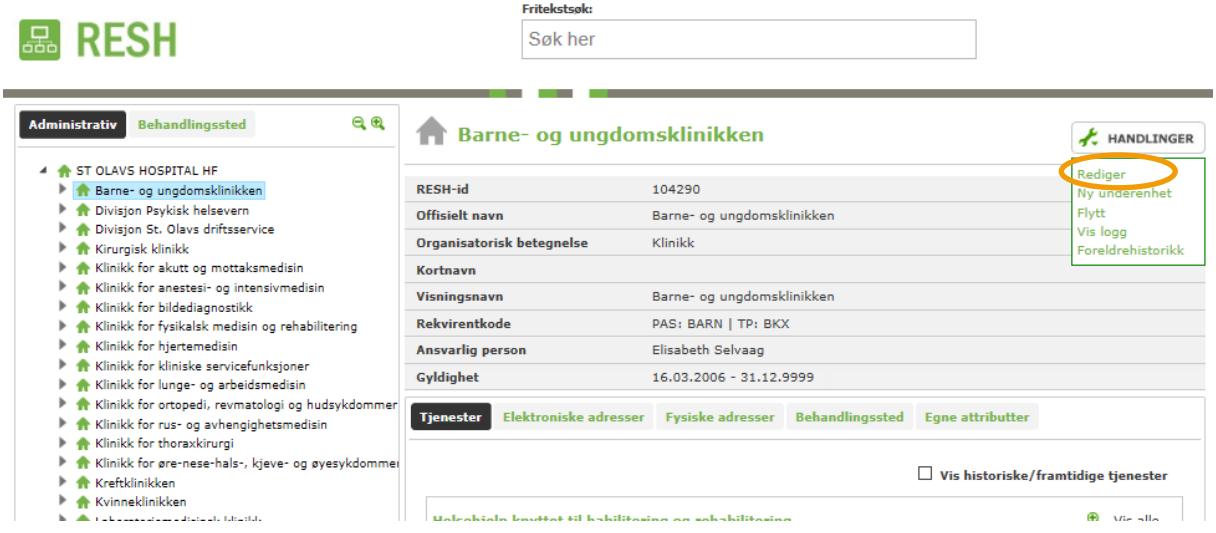

Deretter kan man trykke på «Endre» bak gyldighetsperioden og sette nye datoer for gyldigheten.

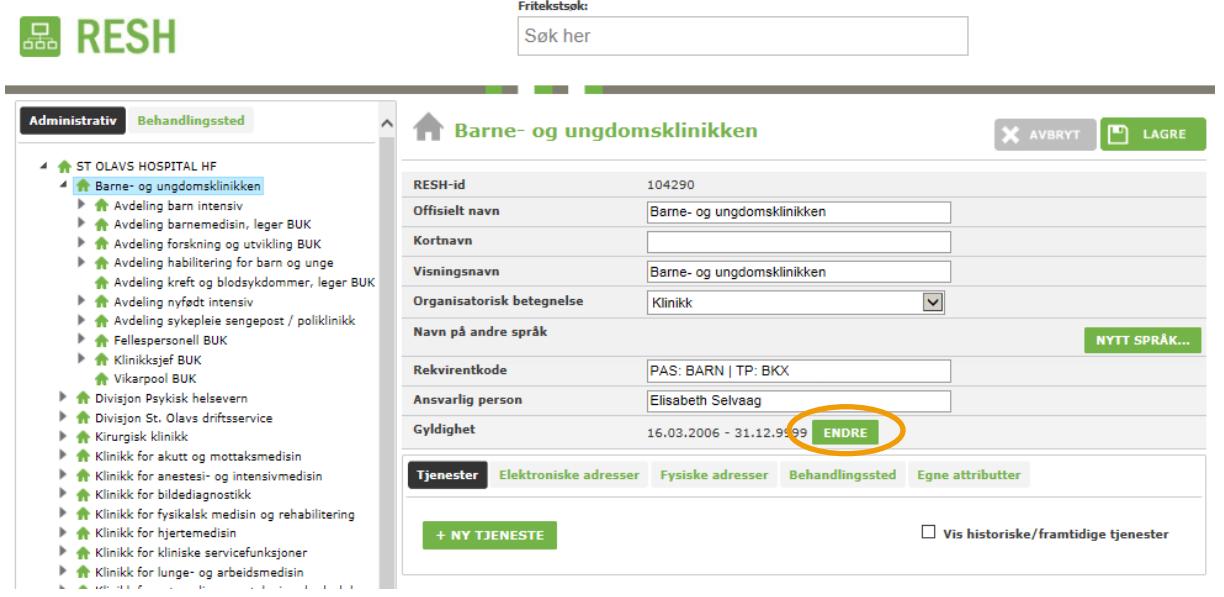

Datoen kan enten skrives direkte inn i feltet, eller ved hjelp av kalendervisningen. Når ny dato er fylt inn i feltet trykker man på «Endre» for å lagre endringene man har gjort.

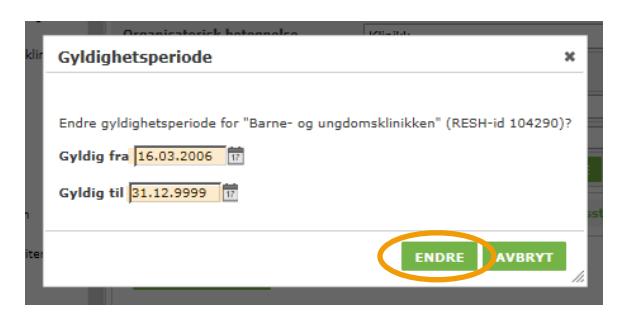

Den nye gyldighetsperioden vil nå være synlig, og kan når som helst endres igjen. Når Gyldig til dato er passert vil enheten forsvinne fra dagens visning. Den vil fra da av bare være synlig i historiske visninger som henter data fra før stengedato.

## <span id="page-14-0"></span>3 ANNEN FUNKSJONALITET I RESH

### <span id="page-14-1"></span>3.1 **Søk etter andres enheter og virksomheter**

Til søk etter virksomheter / enheter utenfor eget foretak tilbys et søkefelt øverst i skjermbildet. Skriver man en del av et navn i dette feltet kjøres et søk som returnerer de treff som finnes. Listen reduseres etter som man skriver flere bokstaver. Når man finner den enheten man ønsker å se detaljer om velges denne i resultatlisten.

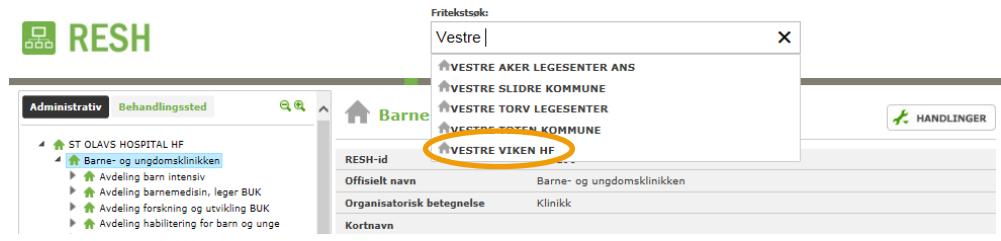

Da hentes organisasjonstreet til den valgte virksomheten/enheten, og man kan navigere seg rundt for å se på virksomhetens oppføring i RESH.

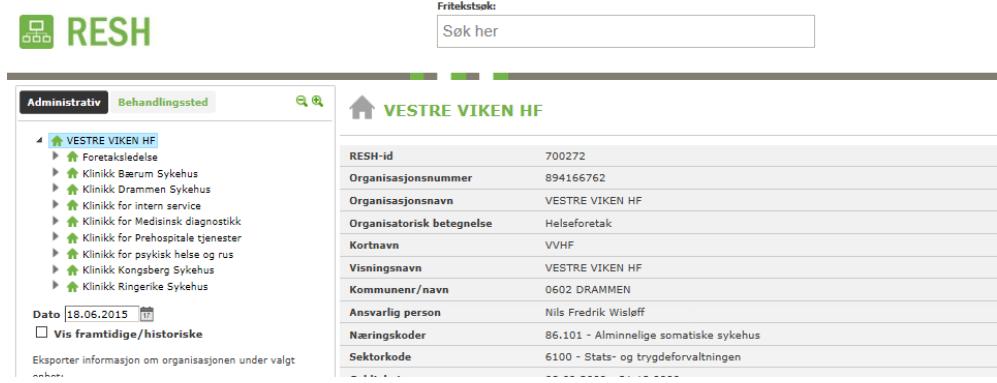

## <span id="page-15-0"></span>3.2 **Visning av historiske organisasjonskart**

Om man ønsker å se hvordan organisasjonskartet til en virksomhet så ut på et gitt tidspunkt i historien, søker man først opp virksomheten. Deretter velger man ønsket dato i feltet som ligger rett under visningen av organisasjonstreet, ved å velge år, måned, dag i dialogboksens kalendervisning, eller skriv dato på riktig format direkte inn i feltet.

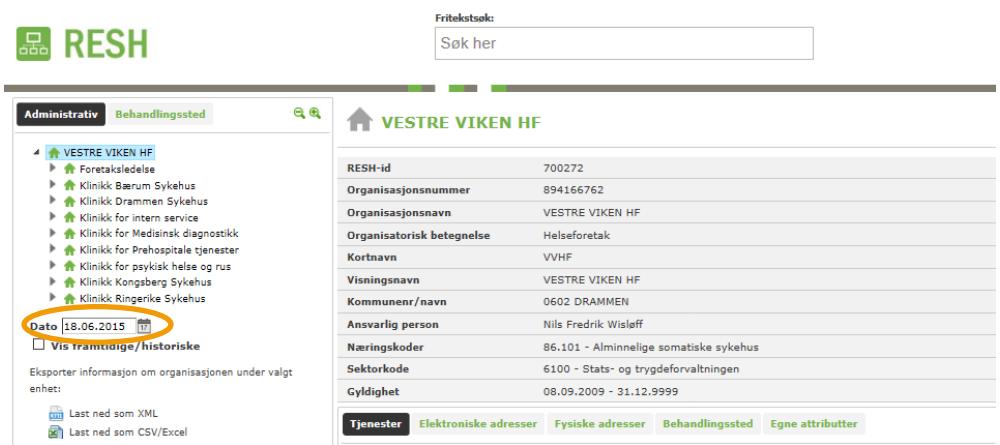

I den historiske visningen fra valgt dato, vil avdelinger som i dag er stengt være markert med røde ikoner.

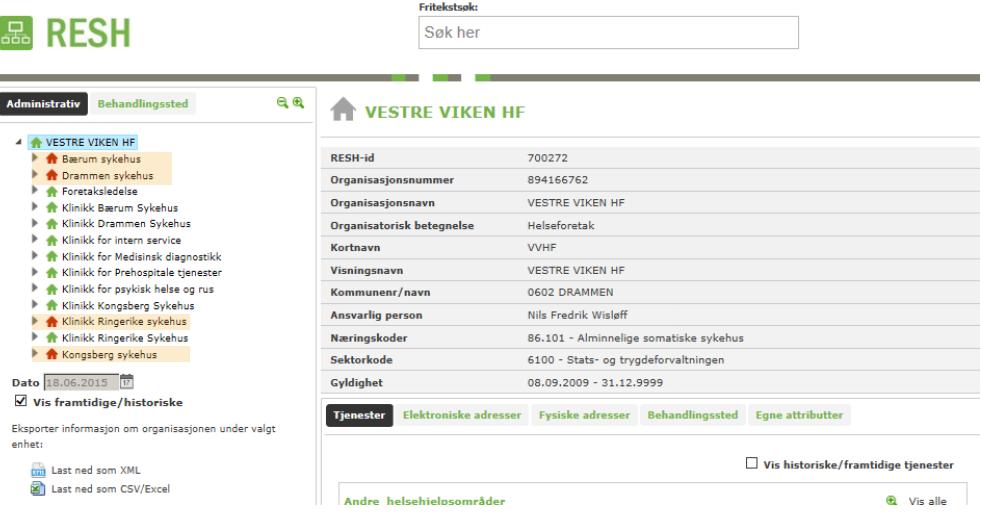

 $\overline{a}$ 

**Postadresse**: Pb. 7000, St. Olavs plass, 0130 Oslo **Telefon:** +47 810 20 050 **Faks:** +47 24 16 30 01 **E-post:** postmottak@helsedir.no

www.helsedirektoratet.no